# The Usage of Sever and Setting up (Linux Ubuntu)

By Shuyue Jia

## ⾸先,注册DBChain账号,记住**私匙**,并 绑定**邮箱**。

- ▶ 首先, 介绍一下DBChain。这是一家将深度学习服务器租用与区块链技术结合的 公司,主要使用区块链BDC(类似于比特币或者以太坊)来给租用的服务器付款, 所用的服务器均为矿卡,有时会crash,但是租用1080ti或者2080ti便宜,很多国 内学牛都在租用。
- ▶ 注册账号会有"**钱包地址**"和"**私匙**",二者对应。
- ▶ 私匙会
- u 账号&钱包地址通过"**私匙**"访问,忘记"私匙"就凉了。。。
- ▶ 所有的租用服务器信息、退租或者续租的消息都是通过**邮箱**通知的。

[https://www.dbchain.ai/](https://www.dbchain.ai/openWallet)

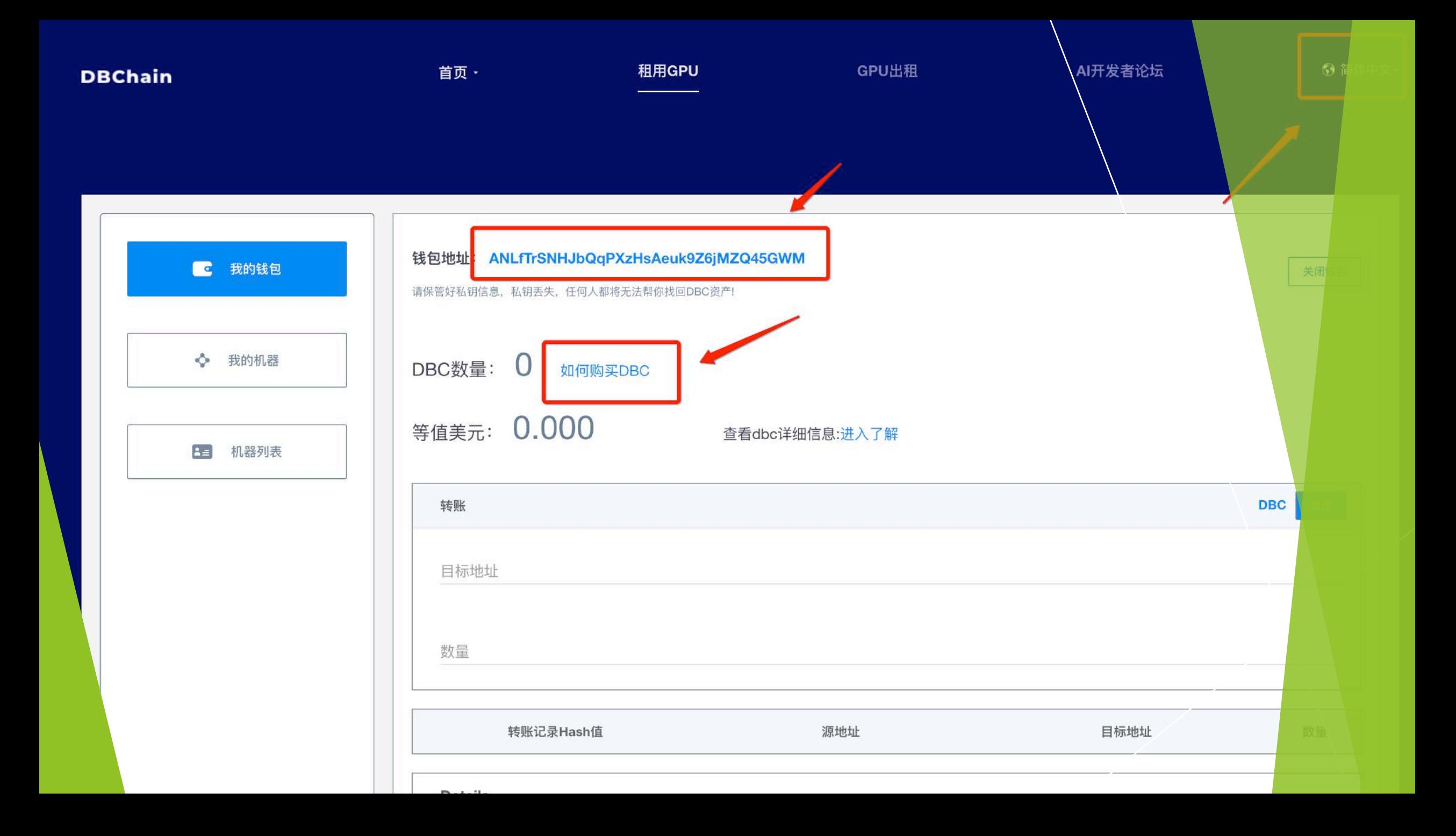

# 接下来,按照 需求用支付宝 往钱包里充值 **DBC以便租用** 服务器

按照需求充值DBC后然后就可以付款租用服务 器啦!

#### 服务器有不同的种类,国内学生主要是用 GTX1080ti或者RTX2080ti,主要是因为速度快。

服务器租用可以续租、也可以退租。

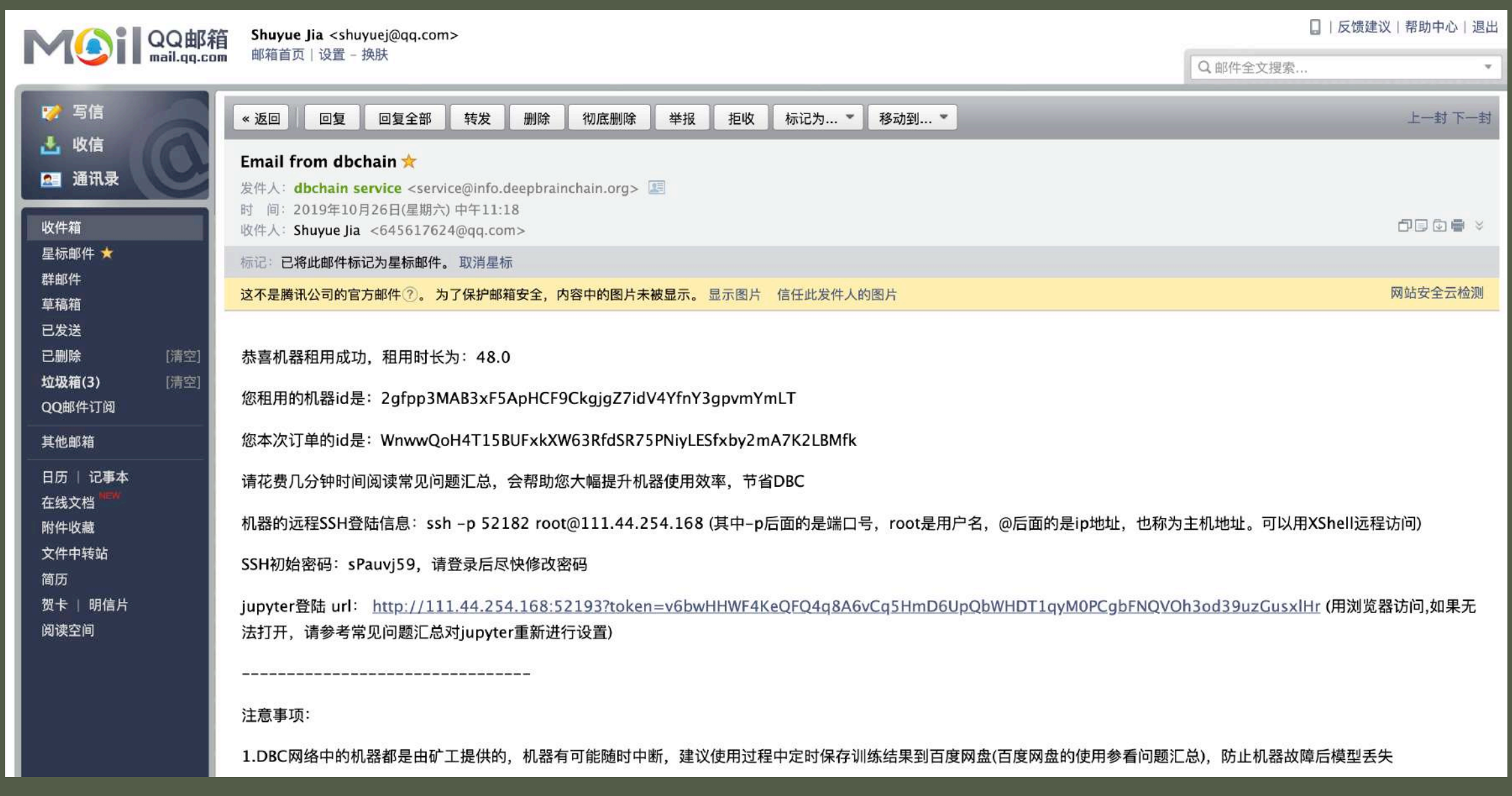

#### 下来我们就可以使用服务器啦!

#### $\triangle$  shuyuej -- bash -- 80×24

Last login: Mon Oct 28 21:07:09 on ttys000

 $\bullet$   $\bullet$ 

The default interactive shell is now zsh.

To update your account to use zsh, please run `chsh -s /bin/zsh`. For more details, please visit https://support.apple.com/kb/HT208050. (base) SHUYUEs-MacBook-Pro:~ shuyuej\$ ssh -p 20151 root@116.85.24.172

<https://www.cnblogs.com/ftl1012/p/ssh.html>

▶邮件中有机器的SSH远程 登录信息,打开terminal。 SSH是Linux远程访问的指令, p的意思是端口,后面接的 是端口号, root@后面是服 务器的IP。通过这个指令登 录服务器。

shuyuei - root@e30aa6ff150d: ~ - ssh -p 20151 root@116.85.24.172 - 80x24

Last login: Mon Oct 28 21:07:09 on ttys000

The default interactive shell is now zsh. To update your account to use zsh, please run 'chsh -s /bin/zsh'. For more details, please visit https://support.apple.com/kb/HT208050. [(base) SHUYUEs-MacBook-Pro:~ shuyuej\$ ssh -p 20151 root@116.85.24.172 [root@116.85.24.172's password: Welcome to Ubuntu 16.04.6 LTS (GNU/Linux 4.15.0-29-generic x86\_64)

\* Documentation: https://help.ubuntu.com

https://landscape.canonical.com \* Management:

\* Support: https://ubuntu.com/advantage

Last login: Mon Oct 28 21:07:21 2019 from 127.0.0.1 (base) root@e30aa6ff150d: $~\star\#$ 

注意: 输入密码的时候直接复制粘贴就好, terminal内不会 显示出密码来,但是已经输入了!登录后就会显示一下的 (base) root@e30aa6ff150d:~# 后面就可以输入Linux的各种指令

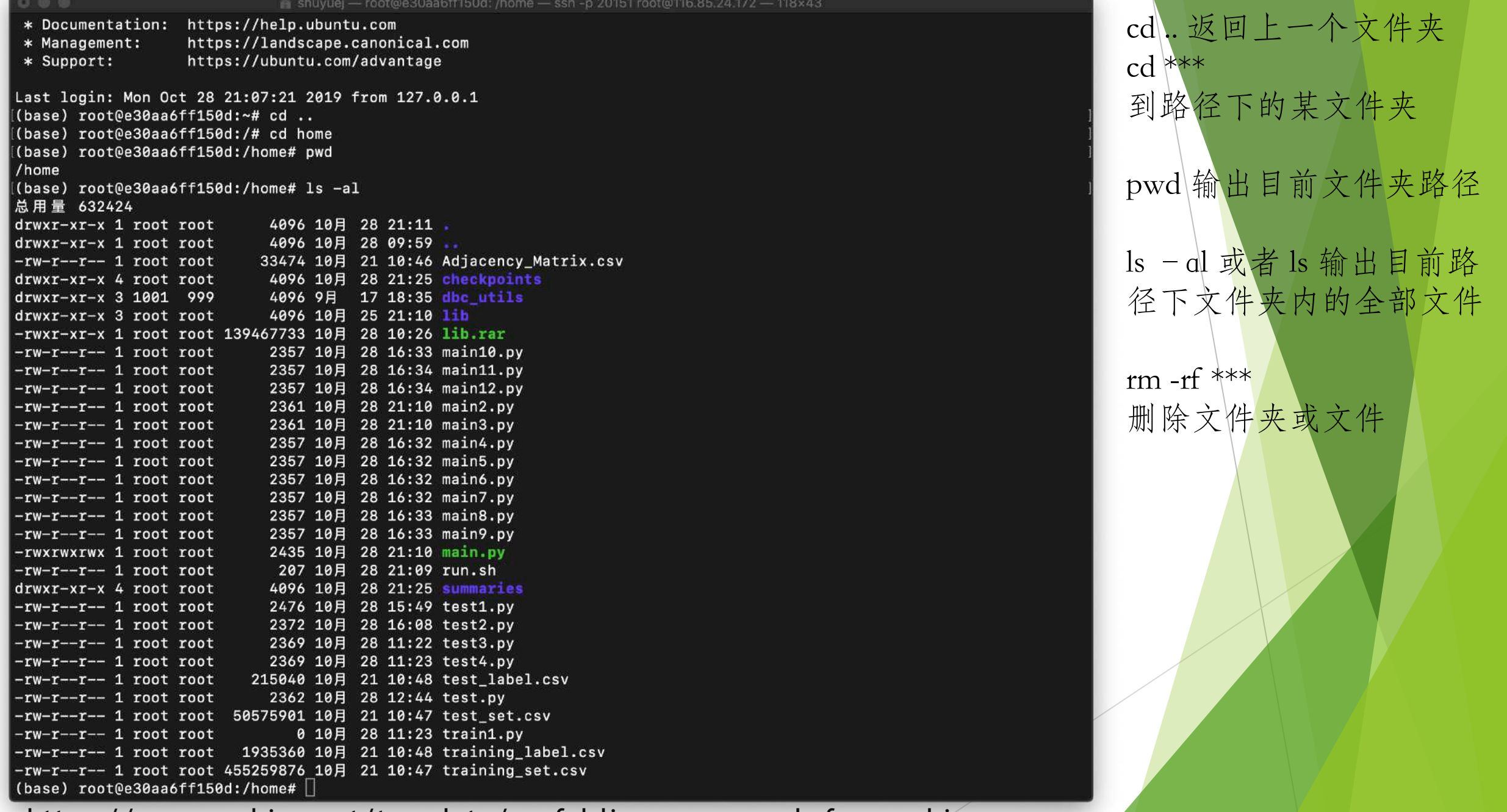

<https://www.oschina.net/translate/useful-linux-commands-for-newbies>

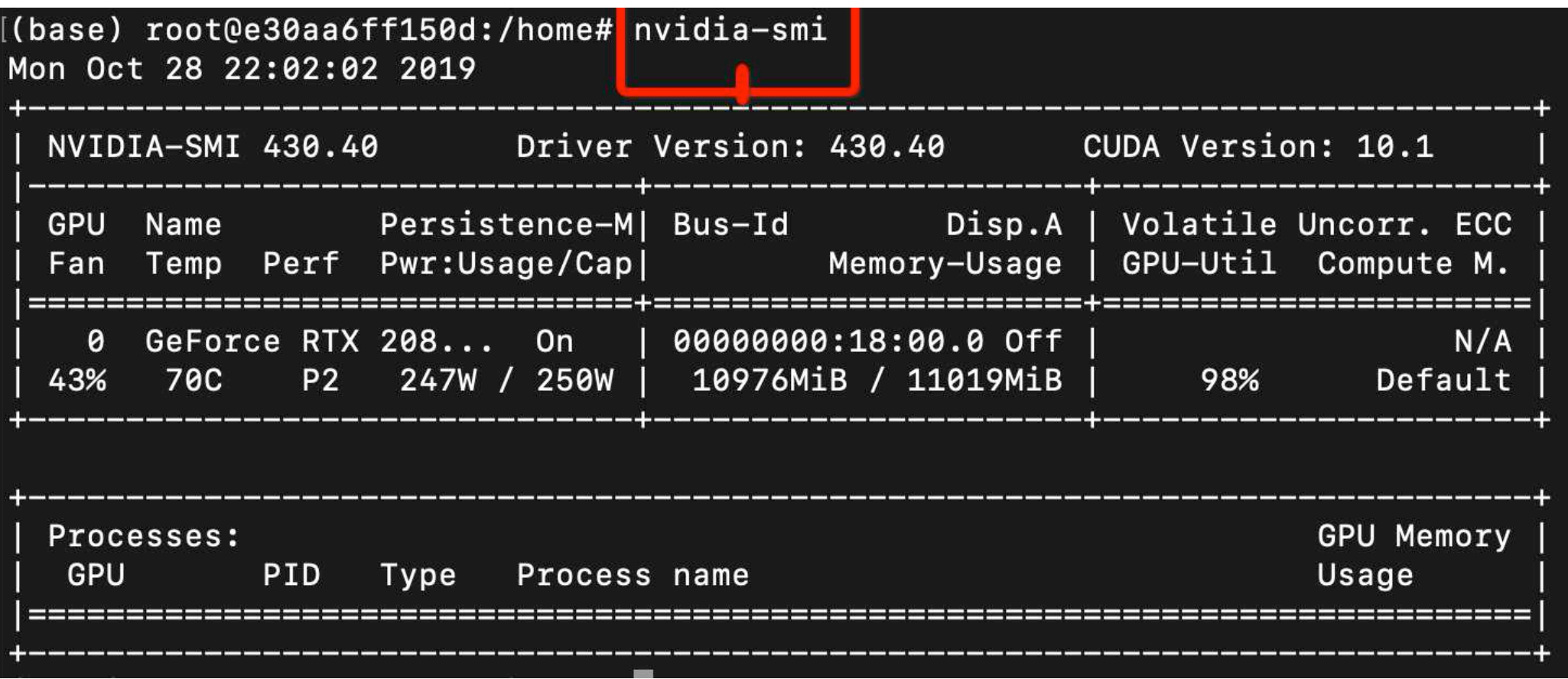

通过nvidia-smi指令查看服务器里面的显卡信息和使用率(Volatile GPU-Util)。nvidia-smi -l可以 不断输出目前显卡的运行和使用情况,等发现这个使用率到了90%这个样子,说明显卡就在全速 运行了,要是0%的话说明显卡没有使用,那时候跑程序使用的是cpu。

[https://blog.csdn.net/weixin\\_39881922/article/details/82863321](https://blog.csdn.net/weixin_39881922/article/details/82863321)

#### [(base) root@e30aa6ff150d:/home#<mark>|</mark>nvcc -V| nvcc: NVIDIA (R) Cuda compiler driver Copyright (c) 2005-2017 NVIDIA Corporation Built on Fri\_Sep\_\_1\_21:08:03\_CDT\_2017 Cuda compilation tools, release 9.0, V9.0.176

使用nvcc -V指令去查看服务器CUDA版本的信息。

## 通过scp指令将本地文件上传到服务器

- 上传文件建议把所有的文件压缩成zip或者rar格式,这样方便上传与压缩。
- 首先上传文件到服务器,再在服务器内把文件解压缩:

上传本地文件到服务器举例:

scp -P 52182 [/Users/shuyuej/Desktop/](mailto:root@111.44.254.168:/home/hello.zip%20/Users/shuyuej/Desktop/)hello.zip [root@111.44.254.168:/home/](mailto:root@111.44.254.168:/home/)

在电脑本地新打开一个terminal,scp是上传文件的指令,-P是端口的意思,这里P需要大写,第一个路径是本 地文件hello.zip的地址,后面[root@111.44.254.168](http://111.44.254.168)加个冒号后,再写的地址是服务器里你想把文件放下的地 址。

▶ rar文件解压缩需要下载的包:

apt install rar unrar

unrar x \*\*\*\*.rar

zip文件解压缩需要下载的包:

apt install zip

unzip \*\*\*\*.zip

## 接下来配置Python+CUDA10运行环境

- 上传文件到服务器里面后,接下来要配置环境去执行程序了。
- 首先, 现在主流是使用英伟达CUDA10.0+Anaconda去跑python的程序, 比如说 Tensorflow或者Pytorch。
- ▶ 第一步是配置CUDA,
- 如何切换cuda版本?
- --切换为cuda10版本命令:ln -snf /usr/local/cuda-10.0/ /usr/local/cuda
- u --切换为cuda9版本命令: ln -snf /usr/local/cuda-9.0/ /usr/local/cuda
- 注意: 切换信息版本后可能在跑Tensorflow时候会有cudnn文件报错(无法使用 cudnn), 具体操作步骤请看后页!

#### 这里需要通过以下指令把cudnn的些关键文件复制到系统能够识别的文件夹,执行以下操作。

sudo cp /usr/local/cuda-10.0/lib64/libcudart.so.10.0 /usr/local/lib/libcudart.so.10.0 && sudo ldconfig sudo cp /usr/local/cuda-10.0/lib64/libcublas.so.10.0 /usr/local/lib/libcublas.so.10.0 && sudo ldconfig sudo cp /usr/local/cuda-10.0/lib64/libcufft.so.10.0 /usr/local/lib/libcufft.so.10.0 && sudo ldconfig sudo cp /usr/local/cuda-10.0/lib64/libcurand.so.10.0 /usr/local/lib/libcurand.so.10.0 && sudo donfig sudo cp /usr/local/cuda-10.0/lib64/libcusolver.so.10.0 /usr/local/lib/libcusolver.so.10.0 && sudo ldconfig sudo cp /usr/local/cuda-10.0/lib64/libcusparse.so.10.0 /usr/local/lib/libcusparse.so.10.0 && sudo ldconfig sudo cp /usr/local/cuda-10.0/lib64/libcufft.so.10.0 /usr/local/lib/libcufft.so.10.0 && sudo ldconfig

## 接下来配置Python+CUDA10运行环境

- u 配置好CUDA后接下来配置Python的运⾏环境,⼀般情况下深度学习的服务器已 经把Anaconda的conda装好了,但是⼀般情况下我们可以⾃⼰创建⼀个python的 环境并且安装些⾃⼰需要⽤的python包。
- conda create --name \*\*\*\*\*\*\*\* python=3.7 numpy scipy
- ▶ 例如: conda create --name tensorflow python=3.7 numpy scipy
- name后面的名字随便写,我这里是创建了一个名称叫做tensorflow, python3.7 环境的python,然后附加安装了numpy和scipy。
- u 创建完成后,通过**conda activate tensorflow**激活环境。
- 注意: 激活环境后前面的(base)会变成(tensorflow)这样的名称。
- 激活环境后安装需要安装的包
- ▶ 主要的指令是conda install \*\*\* 或者pip install \*\*\*
- u 具体看下页。

python -m pip install --upgrade pip pip install --upgrade cython pip install --upgrade textblob pip install --upgrade nltk pip install --upgrade jieba pip install --upgrade visdom pip install --upgrade keras pip install --upgrade pillow pip install --upgrade opencv-python pip install --upgrade opencv-contrib-python pip install --upgrade theano pip install --upgrade scipy pip install --upgrade pandas

比如说,我这随便安装某些包*(*指令都一样,后面加包就行),下面可以安装tensorflow。

pip install --upgrade --force-reinstall tensorflow-gpu==1.14.0 --user

pip install tensorflow-gpu==1.14.0 -i <https://pypi.tuna.tsinghua.edu.cn/simple> pip install gensim -i <https://pypi.tuna.tsinghua.edu.cn/simple> pip install sklearn -i <https://pypi.tuna.tsinghua.edu.cn/simple> pip install matplotlib -i <https://pypi.tuna.tsinghua.edu.cn/simple> pip install scipy -i <https://pypi.tuna.tsinghua.edu.cn/simple> pip install pandas -i <https://pypi.tuna.tsinghua.edu.cn/simple>

国内的话请在pip install \*\*\*\*\*\* 后面加上-i <https://pypi.tuna.tsinghua.edu.cn/simple>这句话,咋 们用清华大学开源的python包镜像,这样下载速度更快些!(Python默认下载的镜像在美帝, 下载速度老慢了 !!!)

### 如何让服务器执行多个文件

- ▶ 执行python文件的指令是python \*\*\*\*\*\*.py
- ▶ 通过上述指令可以执行python文件,可以写个shell来连续执行多个python的文件, 具体操作是, 自己写好了多个python文件, 比如说我这是main.py, main2.py等 等,需要写个.sh的文件,linux编辑文件使用vim来编辑的,这里第一行一定要写
- $\blacktriangleright$  #! /bin/bash
- 然后接下来输入需要执行的python文件就行啦!
- ▶ 注意: 比如说我这创建个run.sh的文件, 使用vim run.sh创建, vim输入需要按键 盘的"i"健,退出需要按下键盘"esc"后,然后输入":wq"来编辑完成退出, shell和vim在公司中非常常用!!!
- 批量执行python文件的方法是source \*\*\*.sh

#! /bin/bash python main.py python main2.py python main3.py python main4.py python main5.py python main6.py python main7.py python main8.py python main9.py python main10.py python main11.py python main12.py

#### 跑完程序的结果上传到本地电脑

- 在服务器跑完程序以后,这时候需要把结果压缩成压缩包
- zip -r hello.zip /home/summaries/
- 上述指令是把home地址下的summaries这个文件夹压缩成hello.zip
- 接下来需要用scp指令下载到本地:

scp -P 52182 [root@111.44.254.168:/home/hello.zip /Users/shuyuej/Desktop/](mailto:root@111.44.254.168:/home/hello.zip%20/Users/shuyuej/Desktop/) 和上传文件到服务器的指令是一样的, -P是端口号, P需要大写, root@后面是IP地 址,注意不要忘记写冒号。

#### 怎么让服务器程序后台运行, 我自己电脑关机也不受影响

- screen -S \*\*\*\*\*\*\*
- screen -S run
- u 上述命令意思是创造⼀个名叫run的screen
- screen -ls
- 上述命令是把目前所有的screen给输出
- ▶ -[-https://blog.csdn.net/xfg0218/article/details/81869313](https://blog.csdn.net/xfg0218/article/details/81869313)
- ▶ 如果想看当前screen, 请输入以下指令, 请看下页

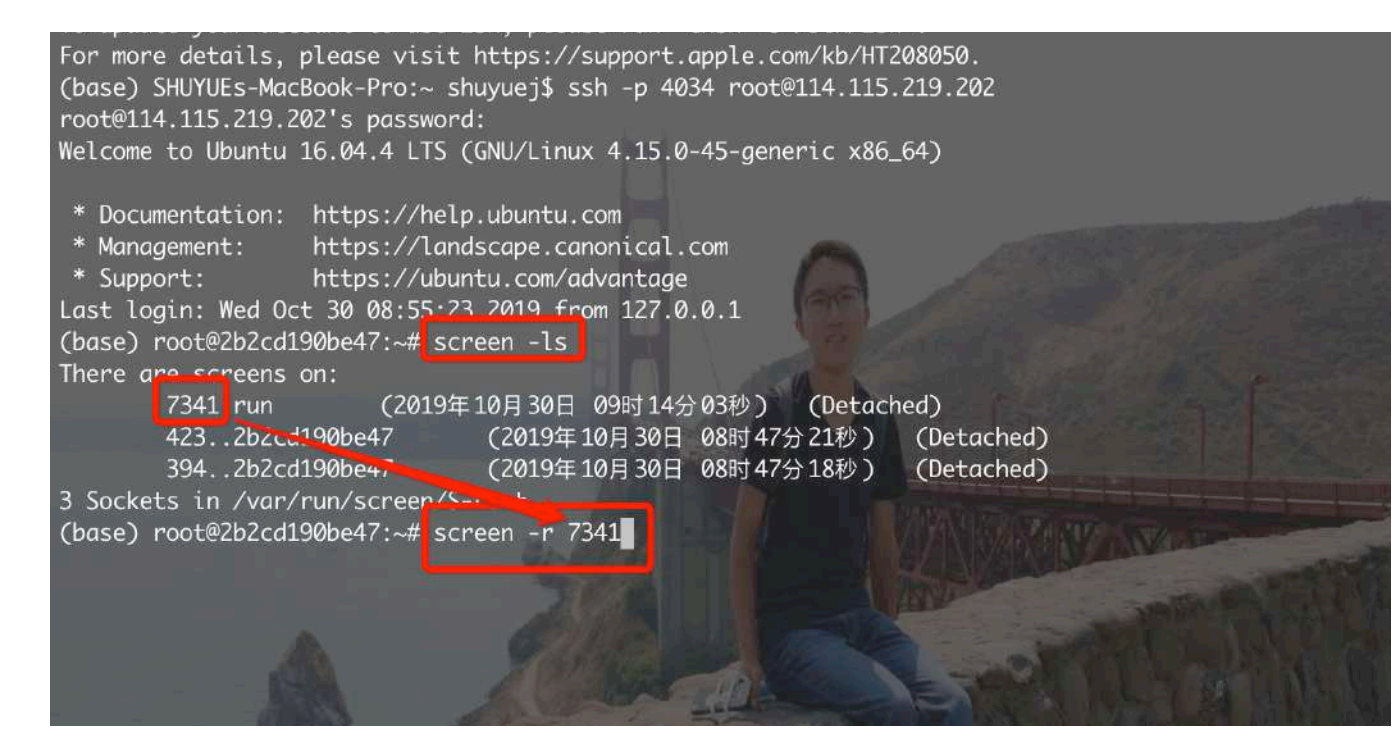

#### 1. 通过screen -r \*\*\*\* 后面接的是之前创建的名为run 的screen的端⼝号。

2.注意:之前创建的名称为tensorflow的python环境, 在screen –S run后需要重新激活:

conda activate tensorflow才能继续使⽤之前创建的 环境。

解决 screen 连接不上, 提示"There is no screen to be [resumed matching 18352."](https://www.cnblogs.com/mafeng/p/11313676.html) 的问题

当你挂起screen,下次想重新连上screen时,有时会出现 screen session的状态为Attached但是却连不上的情况, 比如我想重新进入session id 为18352的screen, 运行 ʻscreen -r 18352',提⽰"There is no screen to be resumed matching 18352", 解决方法如下: screen -D -r 18352

解释:-D -r 先删除前一用户再登陆。

# THANKS